## **Server Hosting**

## **Zusätzliche IP kündigen und entfernen**

Um zusätzliche IPs zu kündigen führen Sie bitte folgende Schritte aus:

Loggen Sie sich mit Ihren Daten in das ZKM ein und wählen Sie die entsprechende Kategorie des Servers unter "Meine Produkte".

Beispiel: "Dedicated Root-Server" oder "vServer Management"

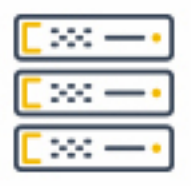

## **Dedicated Root-Server**

Wählen Sie nun den entsprechenden Serververtrag aus.

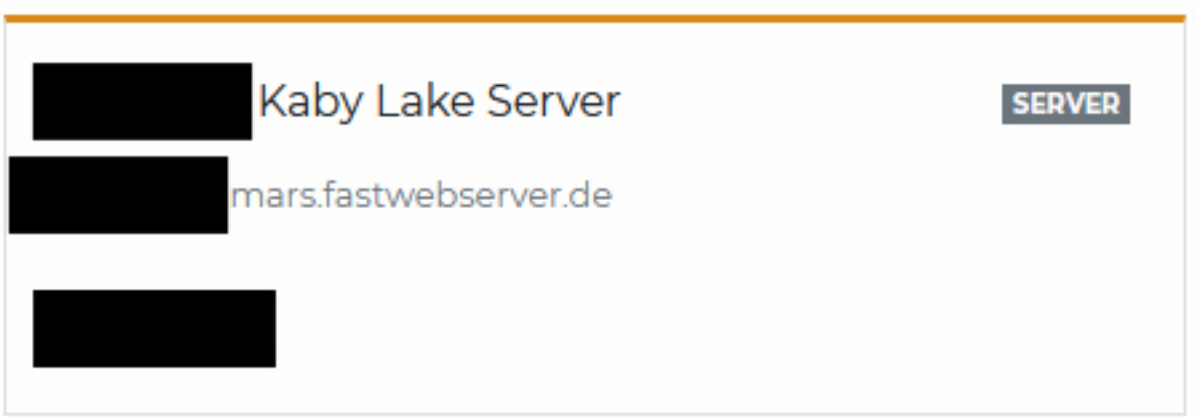

Auf der rechten Seite finden Sie den Bereich "Netzwerk -> IPv4".

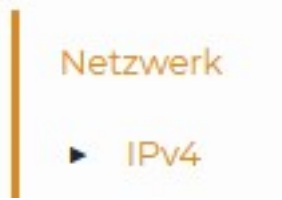

Jetzt sehen Sie die Übersicht der vorhandenen IPs. Hinter den zusätzlichen IPs sehen Sie einen "ROTEN MÜLLEIMER". Klicken Sie auf den Mülleimer in der gleichen Spalte der IP.

## **Server Hosting**

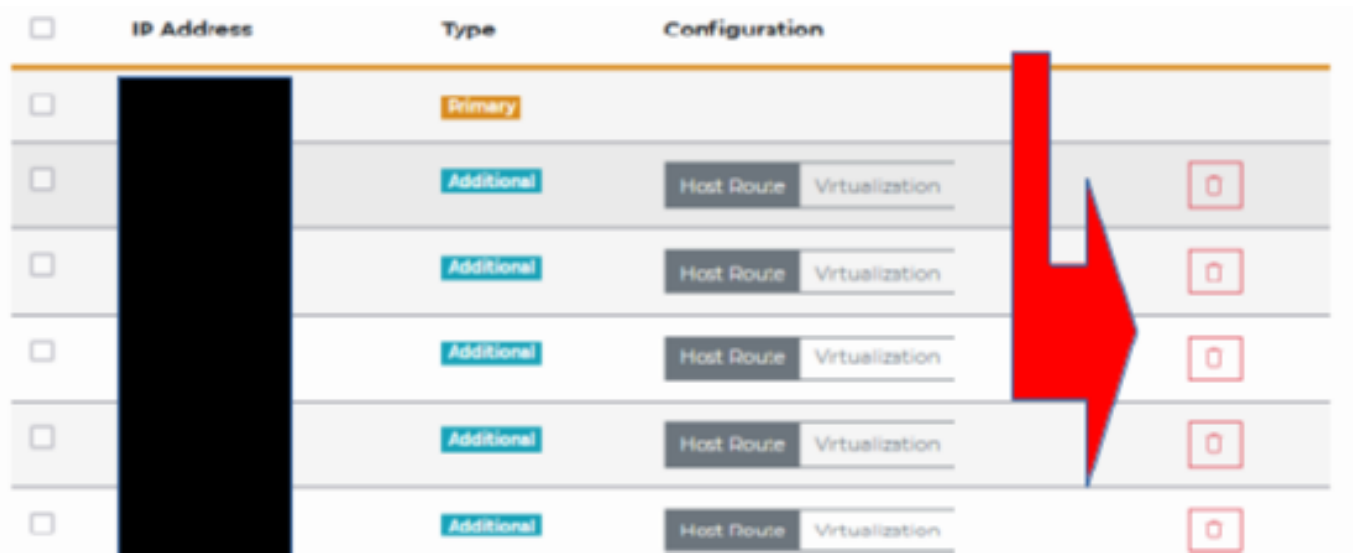

Wenn Sie einen Dedicated Server oder Virtual Dedicated Server nutzen, müssen Sie nun die Konfiguration anpassen und Ihre zusätzliche IP in der von Ihnen konfigurierten Datei selbst entfernen.

Bei Voll-Virtualisierten Servern wird die Entfernung automatisch vom System vorgenommen.

Jetzt ist die IP gekündigt und aus der Konfiguration entfernt.

Eindeutige ID: #1559 Verfasser: n/a Letzte Änderung: 2023-08-10 11:46